# QuiltMotion Quick Start Guide How To Place and Sew a Design

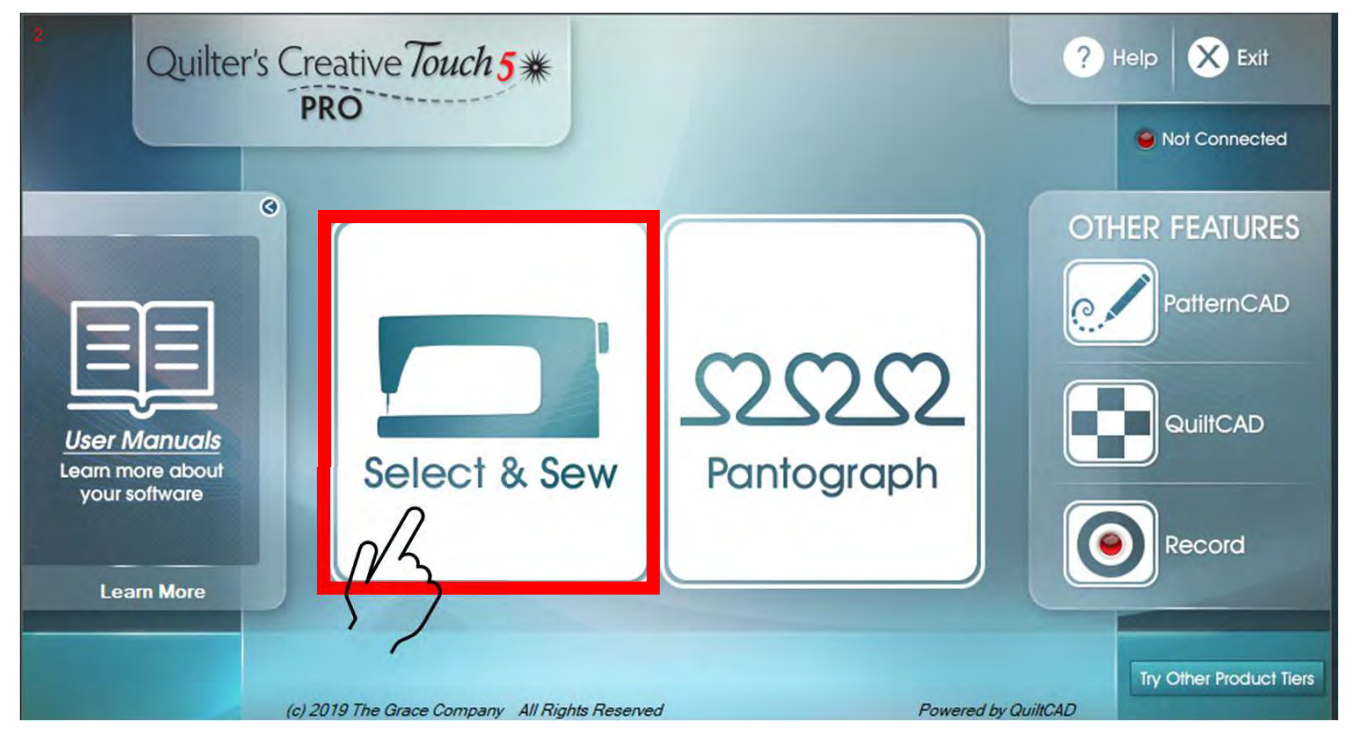

"Click on" "Select & Sew" to set your "Safe Area" Copyright August 1, 2020<br>The Grace Company **Example 2018** and open the "Power Placement" screen.

The Grace Company (Reproduction Prohibited)  $1$ 

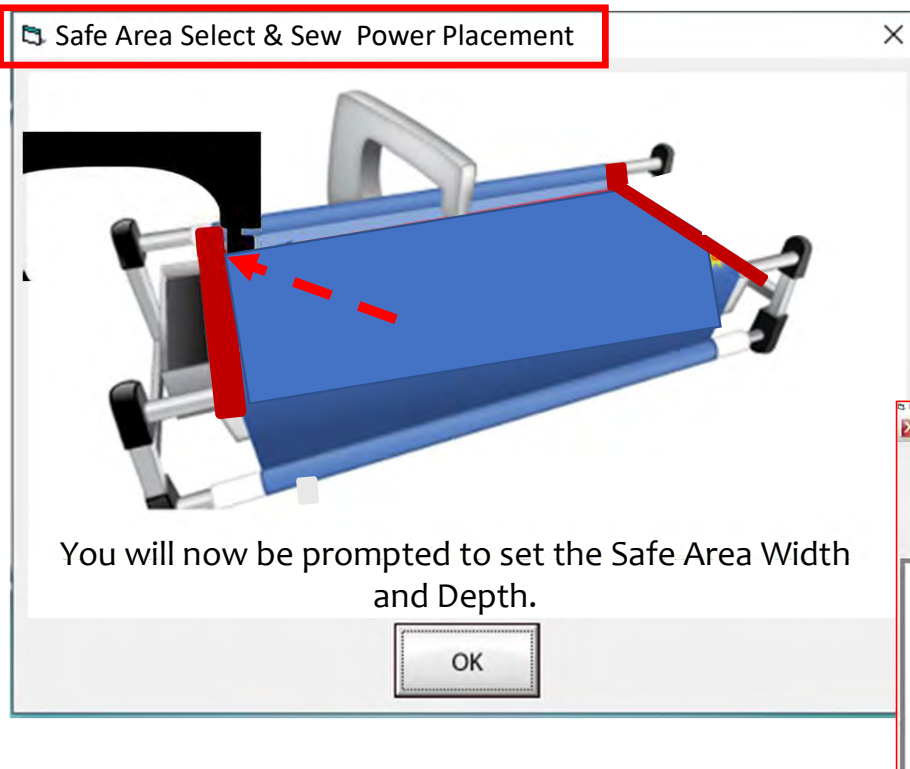

Select & Sew Power Placement Depth (the Depth of your "Machine Throat" if you are putting the size in manually.

The "Safe Area" is your "quiltable," quilting area on your quilt top. Move your machine to the "TOP LEFT of your Quilt Top corner (edge) and tap on the screen in the "Click to Set the Safe Area." You have now set your "Safe Area" WIDTH.<br>"STOP" Read next page.

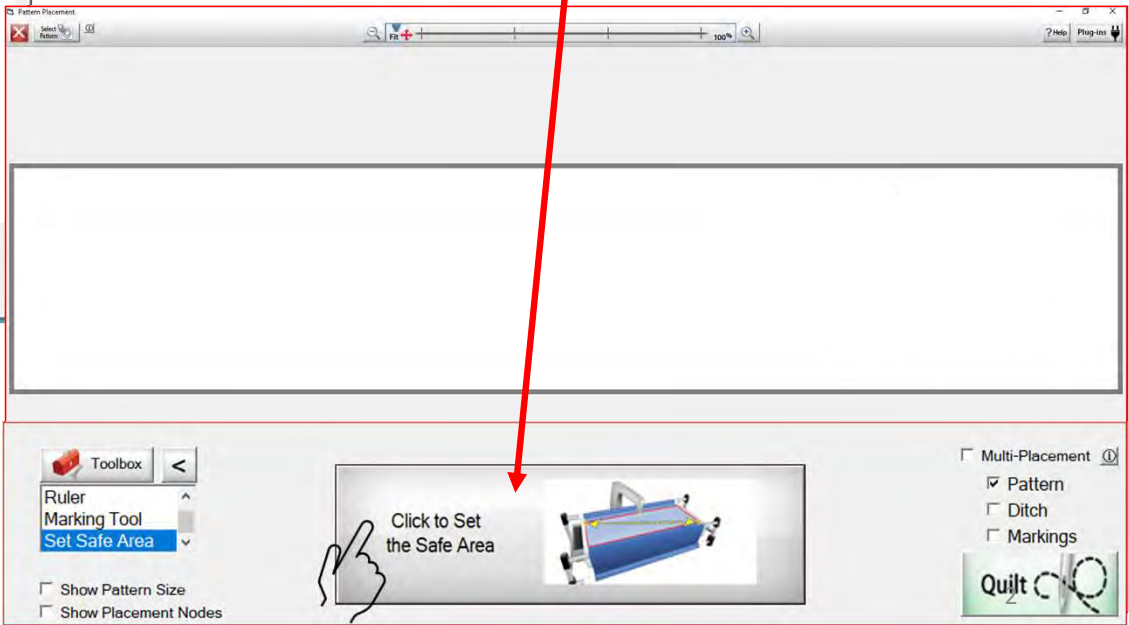

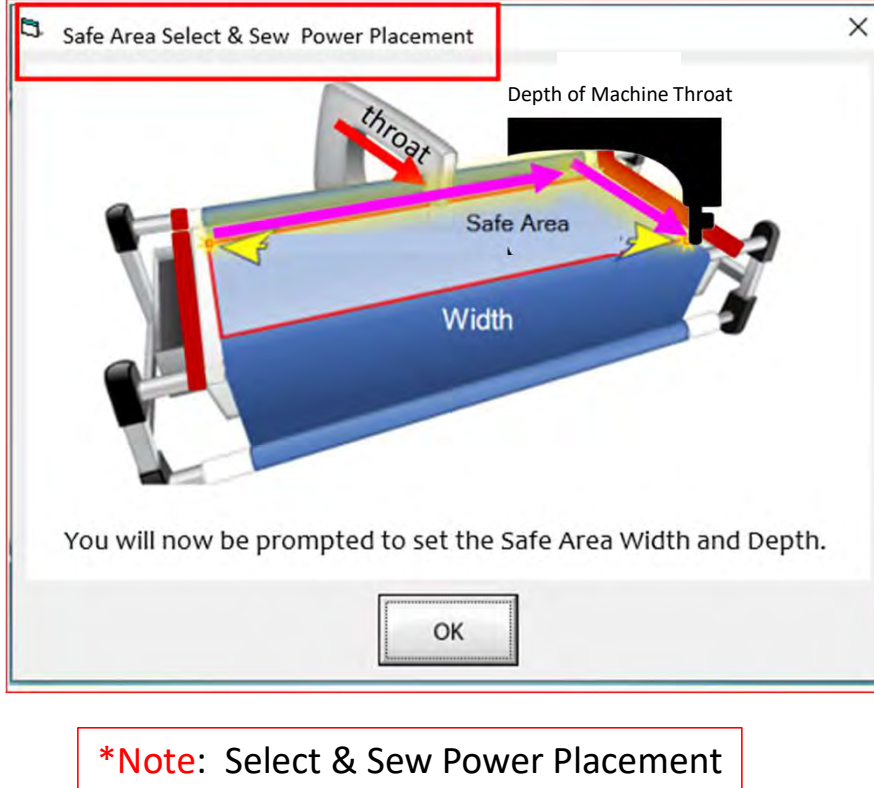

Depth (the Depth of your "Machine Throat" if you are putting the size in manually.

"Safe Area" "DEPTH" is your "quiltable," quilting area determined by the arm (throat length) of your machine. Move your machine the width of the quilt top to the right top edge, then move the machine as far forward as you can towards the front of the frame as far forward as the machine will extend, keeping it on the right edge of your quilt to the "BOTTOM RIGHT" of your Quilt Top (edge) and tap on the screen.

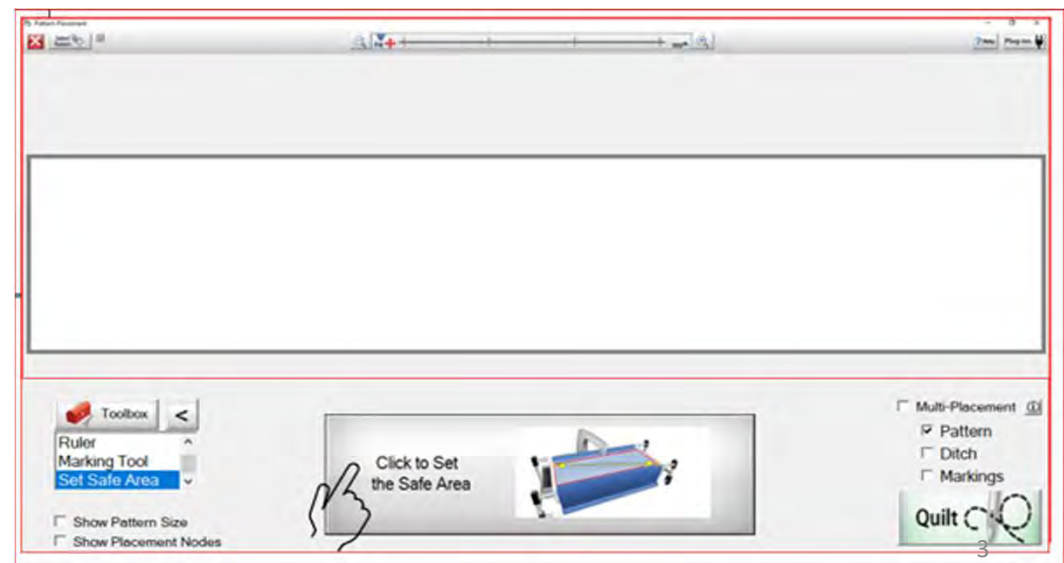

This is your "Read Pattern" screen, here you can choose different designs such as:

- Pattern Design (Purchased Designs)
- Block Design
- Continuous Line Design
- Triangle Design
- Border Sets Designs

Use the arrows on the right to scroll up and down through the design choices. To select a  $\|\mathbb{R}^{\text{max}}$ design, tap on it, a blue box will show that it has been selected. Now click on "Open" to

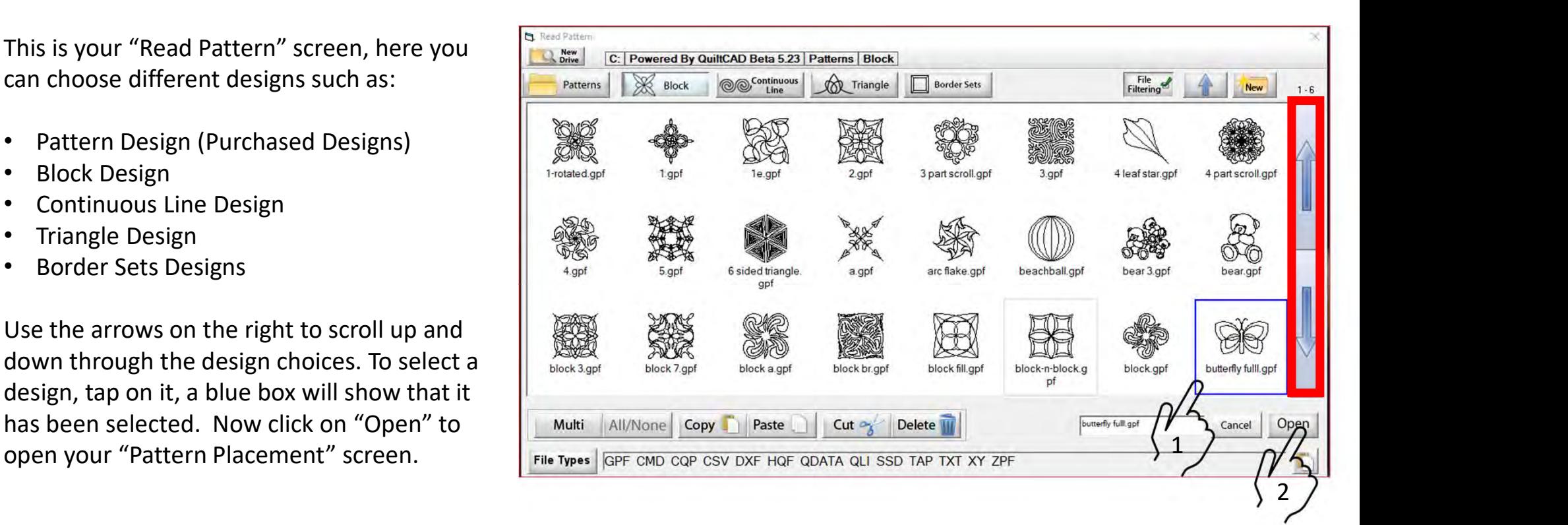

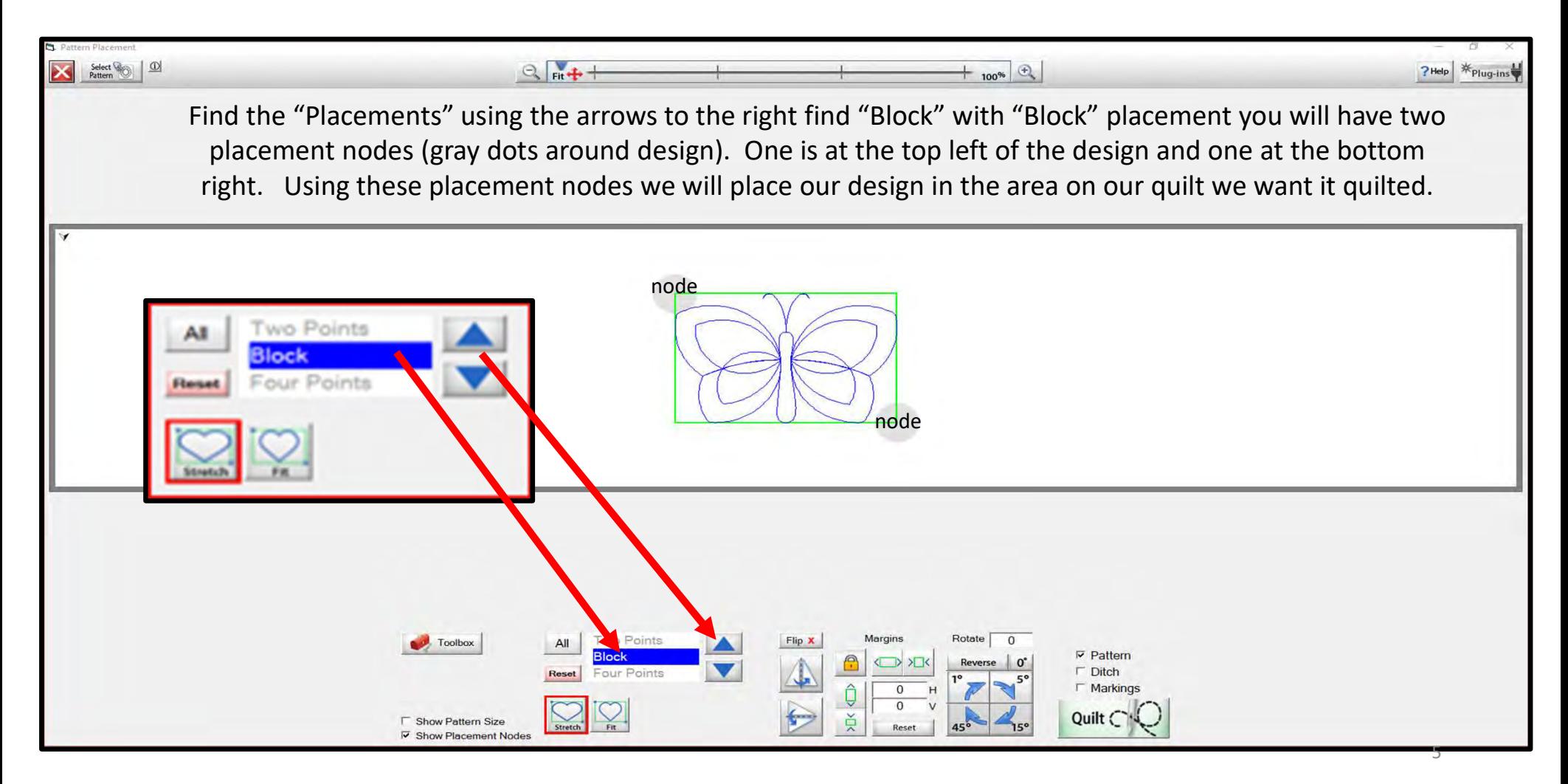

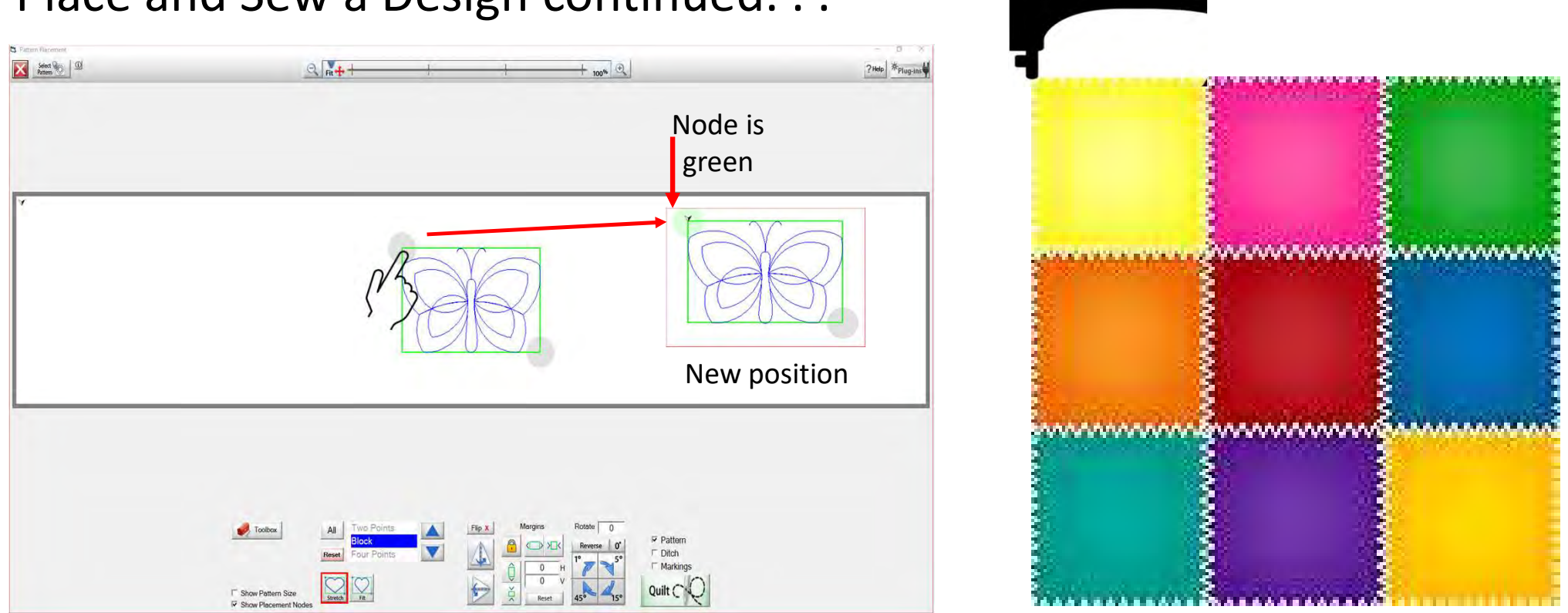

Move your sewing machine to the first placement point on your quilt. I have chosen the top left corner of my block on my quilt. Tap on the top left placement node of your design, your design will now move on the tablet screen to the position as to where you moved your machine on your quilt.

 $\flat$ 

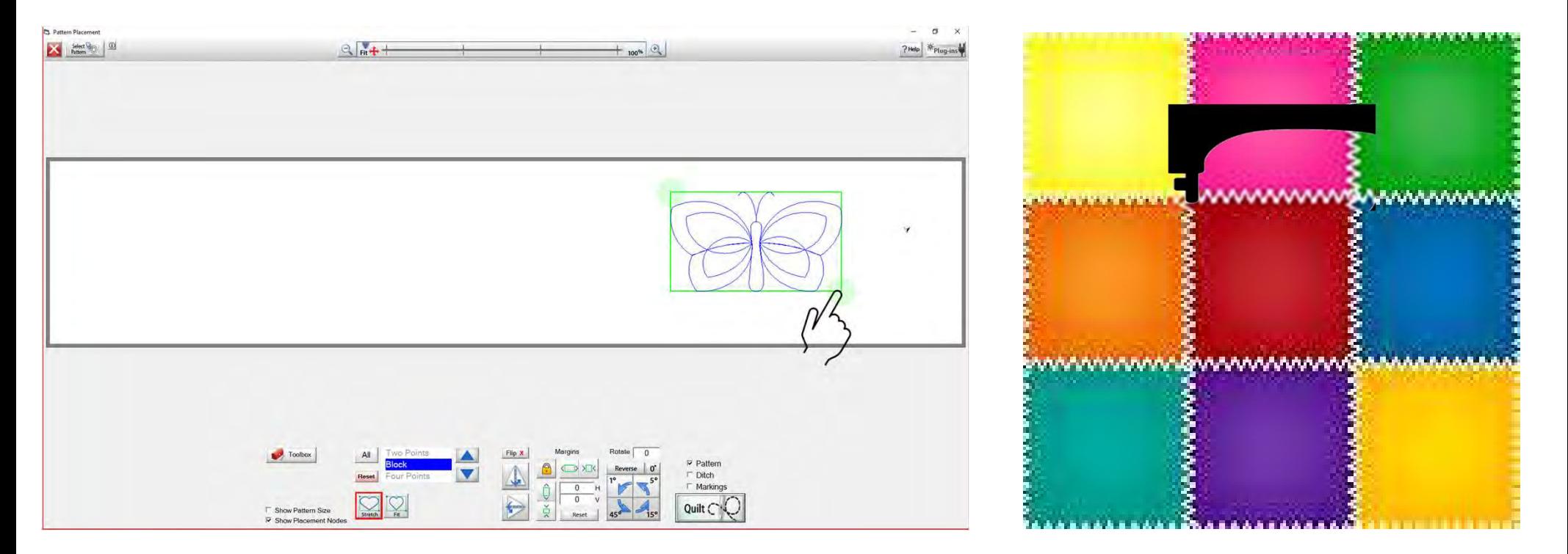

Move your machine to your  $2^{nd}$  placement, I have chosen the bottom right corner of my block on my quilt. Tap on your bottom right node and once you have placed it the node will turn from gray to green.

7

![](_page_7_Picture_1.jpeg)

Once you have placed your design, we can click on "Quilt," this will take us to our "Quilting Interface" screen.

![](_page_8_Picture_1.jpeg)

Click on "Pull Bobbin" your machine will engage with the automation, slightly moving just a bit a prompt will show on your screen to make sure your needle is in the up position. Click "OK" after making sure the needle is up, your machine will move to where your design will start quilting on your quilt block.

![](_page_9_Picture_1.jpeg)

Once the machine has moved to where it will start sewing, your needle will automatically go down into the fabric to catch your bobbin thread. After it has finished going down into your fabric you will see the prompt again asking if your needle is up. Click "OK."

10

![](_page_10_Picture_1.jpeg)

The sewing machine will move away from the start point pulling your bobbin thread up to the top of your quilt. Once the bobbin thread has been pulled click on "SEW." The sewing machine will move back to your start point of your design and do a stitch tie off and start sewing your design on to your quilt block.

11

![](_page_11_Picture_47.jpeg)

Click on "Finished!" pull your machine to the side of your design, to give some length to your bobbin thread. Move your machine back to where you ended quilting and click on your needle down button or tap on your needle down on your machine screen. Bring your needle back up and with it your bobbin thread. Cut both threads and Copyright August 1, 2020<br>The Grace Company The Grace Company  $(Re$ pre Grace Company  $\mu$  .  $\mu$  is the contract of  $\mu$  is the contract of  $\mu$  in the critical company  $\mu$  is the contract of  $\mu$  in the critical company  $12$